## **NetWorth24 - Transfer Money To Member**

 SSCU member as long as you have some basic information. It is important to note that when you use this service, **your account number will appear on the recipient's statement**. This new service can be found under the Move Money tab: There is a new service in NetWorth24 called **Transfer Money To Member** that will allow you to transfer money to any

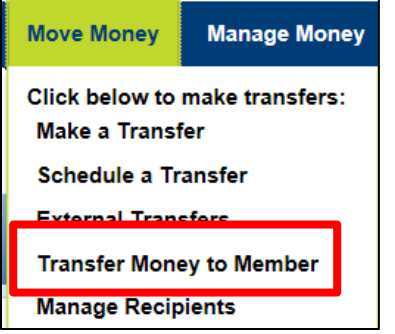

 When you click on this for the first time, you will receive a pop-up box to add a recipient. You will need to know the following information to add a member:

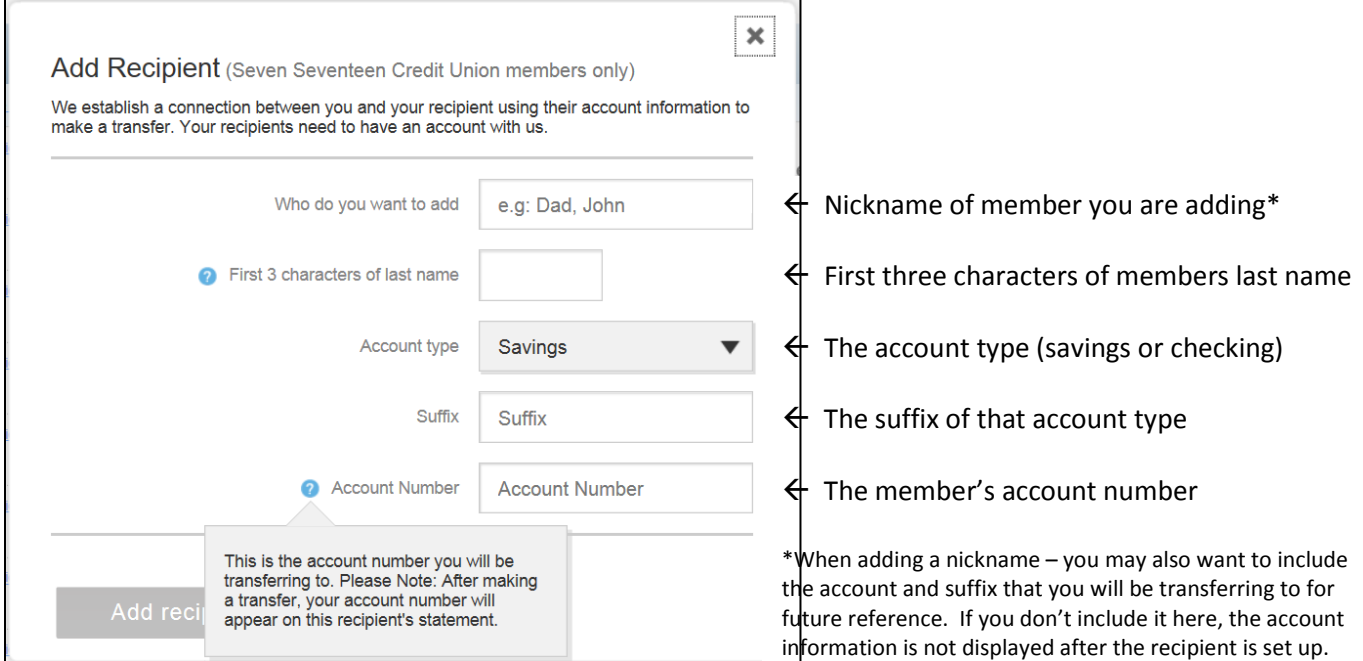

When you click on "Add recipient" button at the bottom, you will get a confirmation screen:

![](_page_0_Picture_179.jpeg)

Be sure this is the member you are trying to add and then click "Confirm" to add the member to your transfer list.

 After clicking confirm – you will be taken to the "Move Money" window – and the member you just added will be prefilled in the "transfer to" drop-down box:

![](_page_1_Picture_129.jpeg)

Transfer" to move money to this member's account. Just choose the account you want to transfer from in the drop-down, enter your dollar amount and click "Make

Transfer" to move money to this member's account.<br>After you have added a recipient and you click on the **Transfer Money To Member** link, your window will look like this:

![](_page_1_Picture_130.jpeg)

To add another member, click on "Add recipient" (above). This will take you back through the flow of adding a member.

 To make a transfer TO the member in the future, choose the TO drop-down box and scroll to the bottom of your own account list to find the section labeled "Another member":

![](_page_1_Picture_131.jpeg)

Here you can choose any of the members you have added – or you can click here to Add a recipient (member) as well.

If you no longer wish to have a member appear in this list, click on **Manage Recipients** under the Move Money tab:

![](_page_2_Picture_1.jpeg)

This will allow you to remove members from your list.

![](_page_2_Picture_70.jpeg)

 **At this time, you cannot edit the existing recipients** – so if you want to change the nickname or the account/suffix you are transferring to, you will need to delete the recipient and add them back through the "Add Recipient" link.